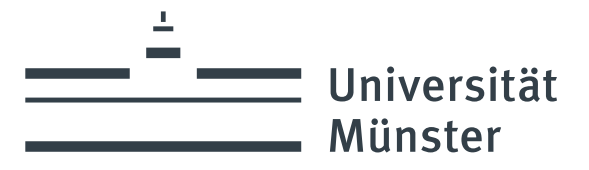

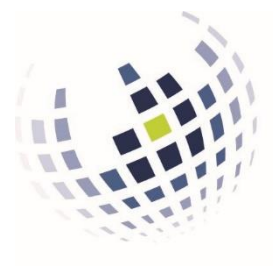

Wirtschaftswissenschaftliche **Fakultät** 

Informationsverarbeitungs-Versorgungseinheit (IVV) Wirtschaftswissenschaften

# Bedienungsanleitung für den "Thesis Uploader" für Studierende

Dr. Walter Schmitting / Pascal Burnus IVV 2 Universitätsstr. 14-16 D-48143 Münster

Version: 1.06 Datum: 24.10.2023

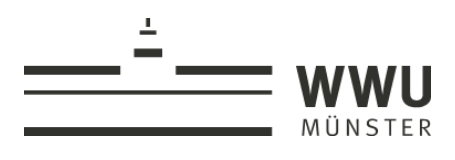

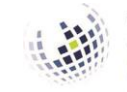

Wirtschafts-<br>wissenschaftliche<br>Fakultät

Informationsverarbeitungs-<br>Versorgungseinheit (IVV)<br>Wirtschaftswissenschaften

# Inhalt

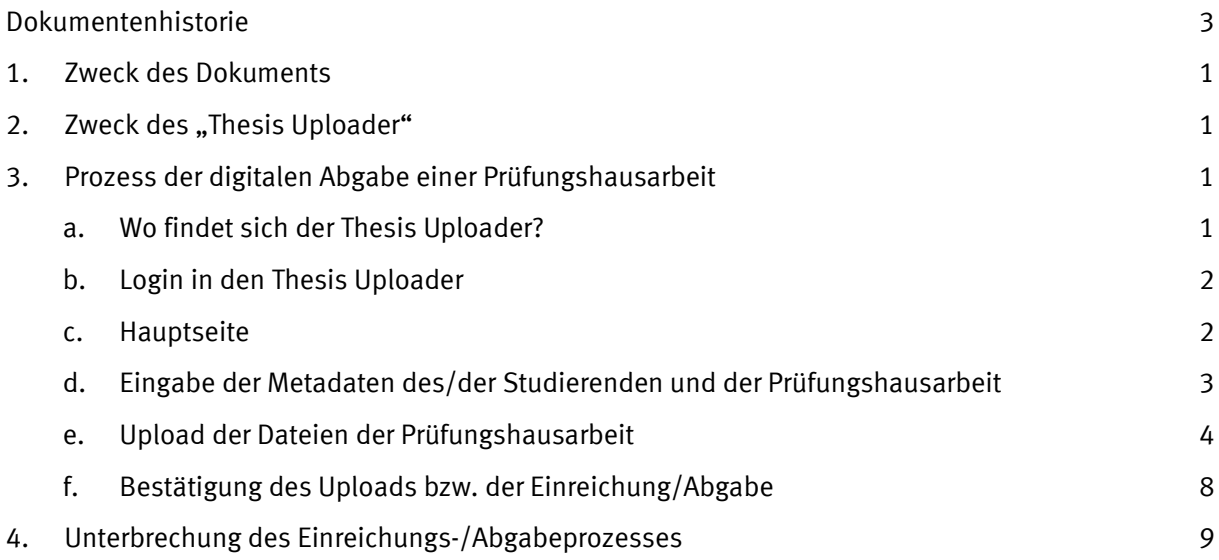

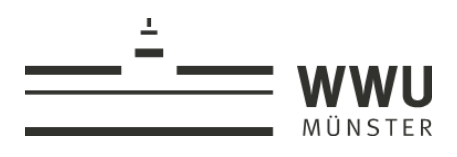

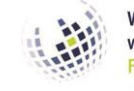

Wirtschafts-<br>wissenschaftliche<br>Fakultät Informationsverarbeitungs-<br>Versorgungseinheit (IVV)<br>Wirtschaftswissenschaften

# <span id="page-2-0"></span>Dokumentenhistorie

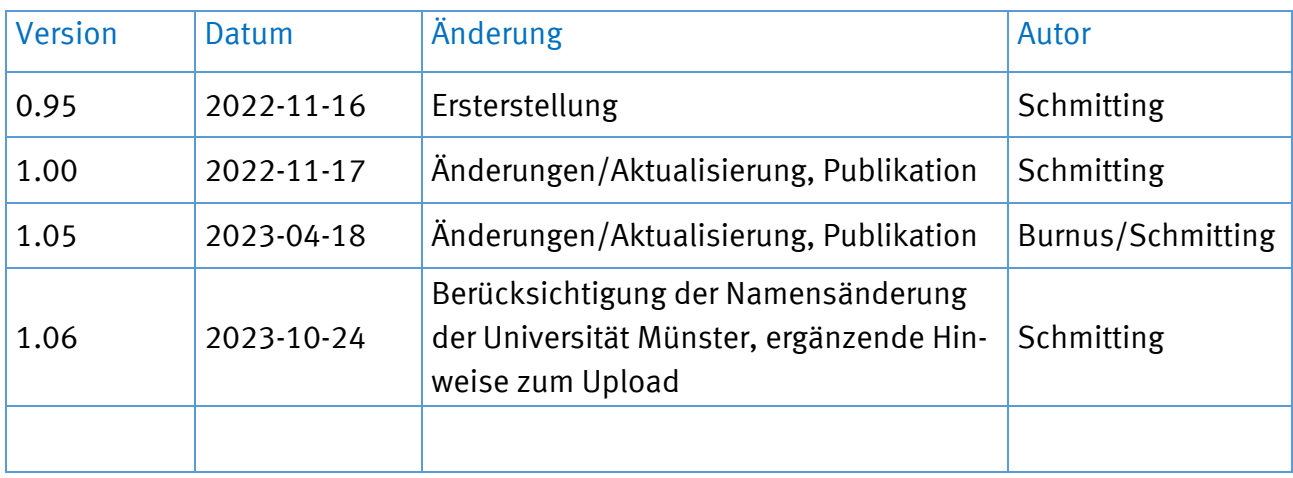

## <span id="page-3-0"></span>1. Zweck des Dokuments

Die aktuellen Prüfungsordnungen der Wirtschaftswissenschaftlichen Fakultät gestatten den Studierenden die "digitale" Abgabe von Prüfungshausarbeiten (vorerst: Bachelorund Masterarbeiten). Die IVV 2 als IT-Abteilung der Fakultät stellt eine Webapplikation mit der Bezeichnung "Thesis Uploader" für diesen Zweck bereit.<sup>1</sup> Zweck dieses Dokuments ist die Erläuterung der Bedienung dieser Applikation.

Im Abschnitt 2 wird zunächst knapp der Zweck der Applikation erläutert. Abschnitt 3 informiert dann detailliert über den Prozess der digitalen Abgabe bzw. Einreichung von Prüfungshausarbeiten über den Thesis Uploader. Im Abschnitt 4 wird auf eine mögliche Unterbrechung mit späterer Wiederaufnahme des Prozesses eingegangen. Abschnitt 5 geht schließlich darauf ein, was bei einer gänzlich verfehlten Abgabe geschehen kann.

# <span id="page-3-1"></span>2. Zweck des "Thesis Uploader"

Die digitale Abgabe von Prüfungshausarbeiten bei dem/der jeweils zuständigen Prüfer/in bzw. dessen/deren Lehrstuhl oder Institut ist prinzipiell auch per E-Mail oder über das Learnweb denkbar. Diese Wege erfüllen jedoch die notwendigen prüfungsrechtlichen Anforderungen nicht vollständig und weisen technische Schwächen auf.

Daher stellt die IVV 2 die Webapplikation Thesis Uploader für die digitale Abgabe von Prüfungshausarbeiten bereit. Die Anwendung gestattet den Upload von Prüfungshausarbeiten durch eindeutig ausgewiesene (authentifizierte) Benutzer. Der Prozess des Uploads wird so dokumentiert, dass er klar belegt und nachvollziehbar ist. Die hochgeladenen Dokumente werden den Prüfern/innen, deren Bevollmächtigten sowie den Betreuer/n /innen an den Lehrstühlen und Instituten über die Anwendung zur Verfügung gestellt.

## <span id="page-3-2"></span>3. Prozess der digitalen Abgabe einer Prüfungshausarbeit

#### <span id="page-3-3"></span>a. Wo findet sich der Thesis Uploader?

Der Thesis Uploader ist eine Webapplikation. Zur Verwendung ist nur ein Browser auf einem beliebigen Betriebssystem erforderlich. Eine spezielle Software muss also nicht installiert werden. Die Webapplikation ist aus dem WWW-Angebot des Prüfungsamtes verlinkt. Der Thesis Uploader kann aber mit der nachstehenden URL auch direkt aufgerufen werden:

#### [https://wiwi-thesis-uploader.uni-muenster.de](https://wiwi-thesis-uploader.uni-muenster.de/)

 $1$  Credits: Entwicklung und Programmierung durch Pascal Burnus (Head of Application Development der IVV 2).

Der Aufruf und die Nutzung der Webapplikation sind naturgemäß nur bei bestehender Internetverbindung möglich. Eine VPN-Verbindung zur Universität Münster ist für die Nutzung von externen Standorten erforderlich.

## <span id="page-4-0"></span>b. Login in den Thesis Uploader

Nach dem Aufruf des Thesis Uploaders erscheint die Login-Seite (siehe auch Abb. 1). Der Login erfolgt mit der IT-Kennung der Universität Münster sowie dem zugehörigen Passwort.

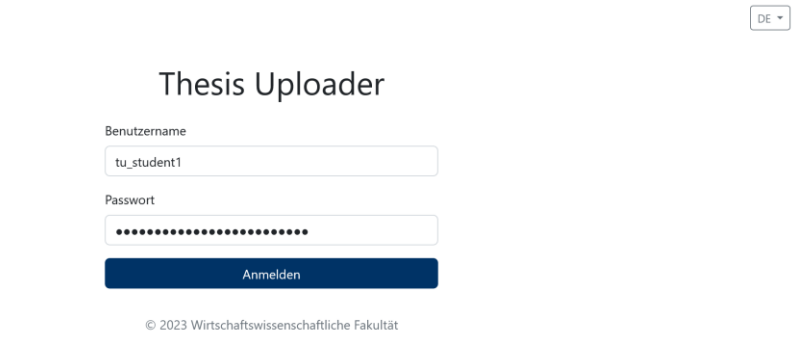

**Abb. 1**: Login in den Thesis Uploader

### <span id="page-4-1"></span>c. Hauptseite

Nach dem Login gelangt der/die Nutzer/in auf die Hauptseite des Thesis Uploader. Oben rechts liest er/sie seinen/ihren Namen. Mit einem Klick auf den Namen besteht die Mög-lichkeit, sich wieder von der Anwendung abzumelden ("Abmelden") (siehe auch [Abb. 2\)](#page-4-2).

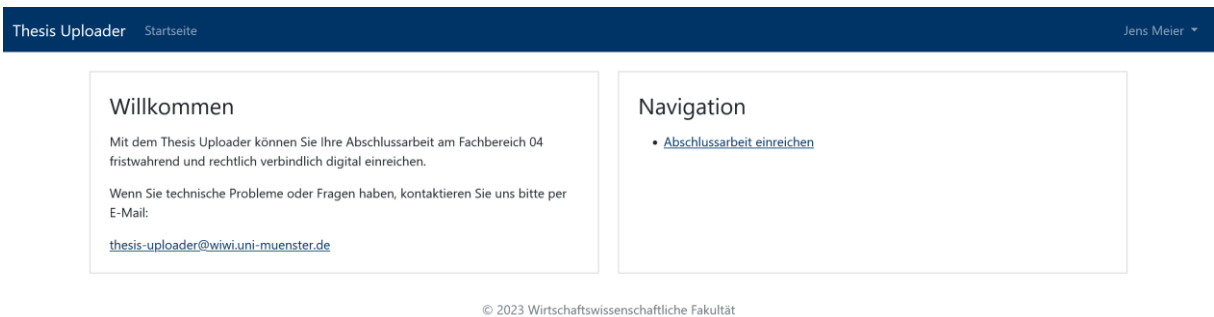

**Abb. 2**: Hauptseite des Thesis Uploader

<span id="page-4-2"></span>Auf der Hauptseite findet sich links eine Fläche mit Hinweisen des Prüfungsamtes bzw. der IVV 2 zur digitalen Abgabe. Rechts ist die Navigation platziert. Hier gibt es nur einen einzigen Menüpunkt: Die Möglichkeit zur Einreichung einer Abschlussarbeit. Für die Abgabe ist nun dieser Link zu klicken.

## <span id="page-5-0"></span>d. Eingabe der Metadaten des/der Studierenden und der Prüfungshausarbeit

Im nächsten Schritt sind die erforderlichen Metadaten bereitzustellen (siehe auch [Abb. 3\)](#page-5-1). Hier unterstützt der Thesis Uploader den/die Nutzer/in durch die Übernahme von Vorund Nachnamen aus dem IT-Systemen der Universität Münster. Die Matrikelnummer muss hingegen eigenständig eingegeben werden.

Der Vor- und Nachname können von dem/der Nutzer/in noch verändert werden. Hier ist darauf zu achten, dass Vor- und Nachname genau jenen entsprechen, die auch auf dem Titelblatt der Arbeit erscheinen.

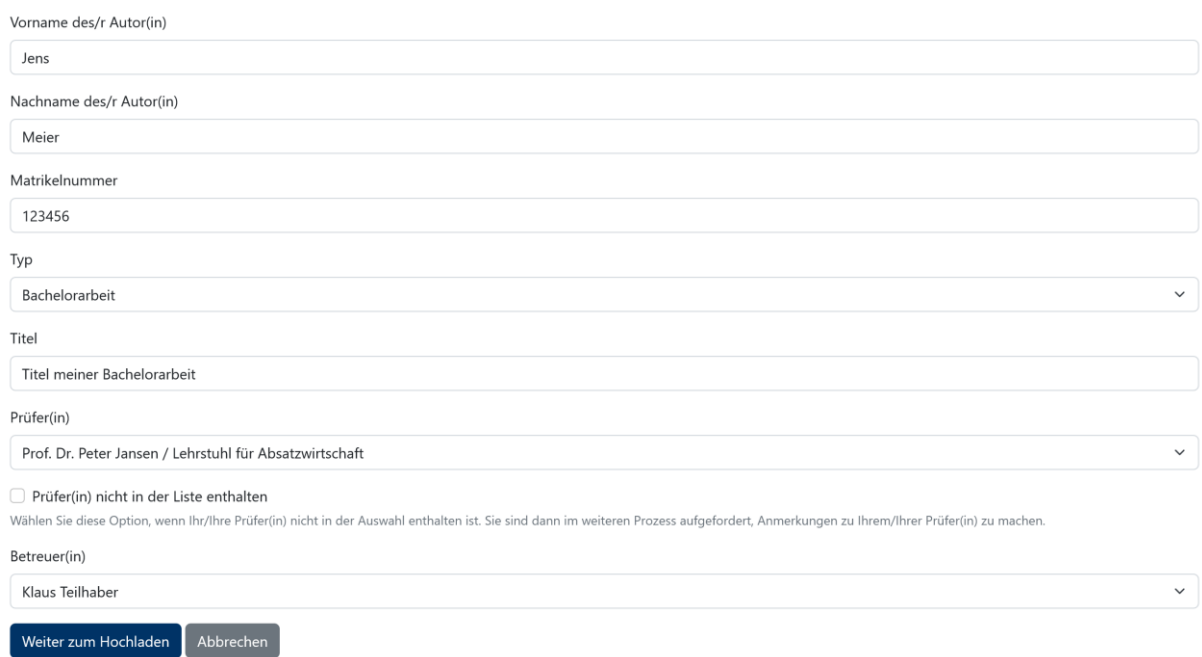

Abschlussarbeit einreichen

**Abb. 3**: Eingabe der Metadaten

<span id="page-5-1"></span>Der Typus der Arbeit (Bachelor- oder Masterarbeit) wird aus einem Dropdown-Menü gewählt. Anschließend ist der Titel der Prüfungshausarbeit einzutragen.

Aus einem Dropdown-Menü wird im nächsten Schritt auch der Name des/er Prüfer/in ausgewählt. Erst nach der Wahl eines/r Prüfer/s/in wird das Feld zur Wahl eine/s/r Betreuer/in eingeblendet. Im Dropdown-Menü erscheinen nun die für den Lehrstuhl/das Institut registrierten Betreuer/innen. Die korrekte Person ist auszuwählen.

Falls der/die Prüferin nicht in der Auswahl zu finden ist, dann kann der Nutzer die Option "Prüfer(in) nicht in der Liste enthalten" auswählen (siehe [Abb. 4\)](#page-6-1). In einem späteren Schritt sind dann Angaben zu dem/r Prüfer(in) zu machen, um die Prüfungshausarbeit nach der Abgabe dem/r entsprechenden Prüfer/in zugänglich zu machen.

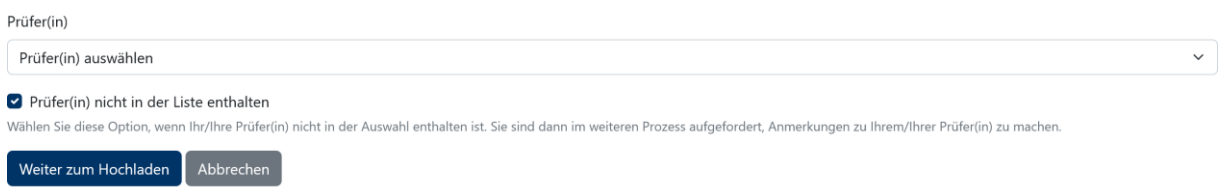

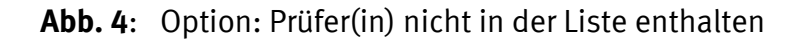

<span id="page-6-1"></span>Nach der Eingabe der Metadaten bieten sich dem/der Nutzer/in zwei Möglichkeiten: Entweder schreitet er/sie im Prozess voran zum Upload der Dateien – oder er/sie bricht den Prozess an dieser Stelle ab (Klick auf den Button "Abbrechen"). Sofern der Prozess abgebrochen wird, wird wieder die Hauptseite angezeigt. Hier wird angenommen, dass der/die Nutzer/in den Prozess fortsetzen möchte. Es wird also der Button "Weiter zum Hochladen" angeklickt.

### <span id="page-6-0"></span>e. Upload der Dateien der Prüfungshausarbeit

Nach dem Klick auf den Button "Weiter zum Hochladen" erscheint die Uploadseite des Thesis Uploaders (siehe auch [Abb. 5\)](#page-6-2). In einem ersten Textblock werden zunächst die auf der vorherigen Seite bereitgestellten Metadaten noch einmal wiedergegeben.

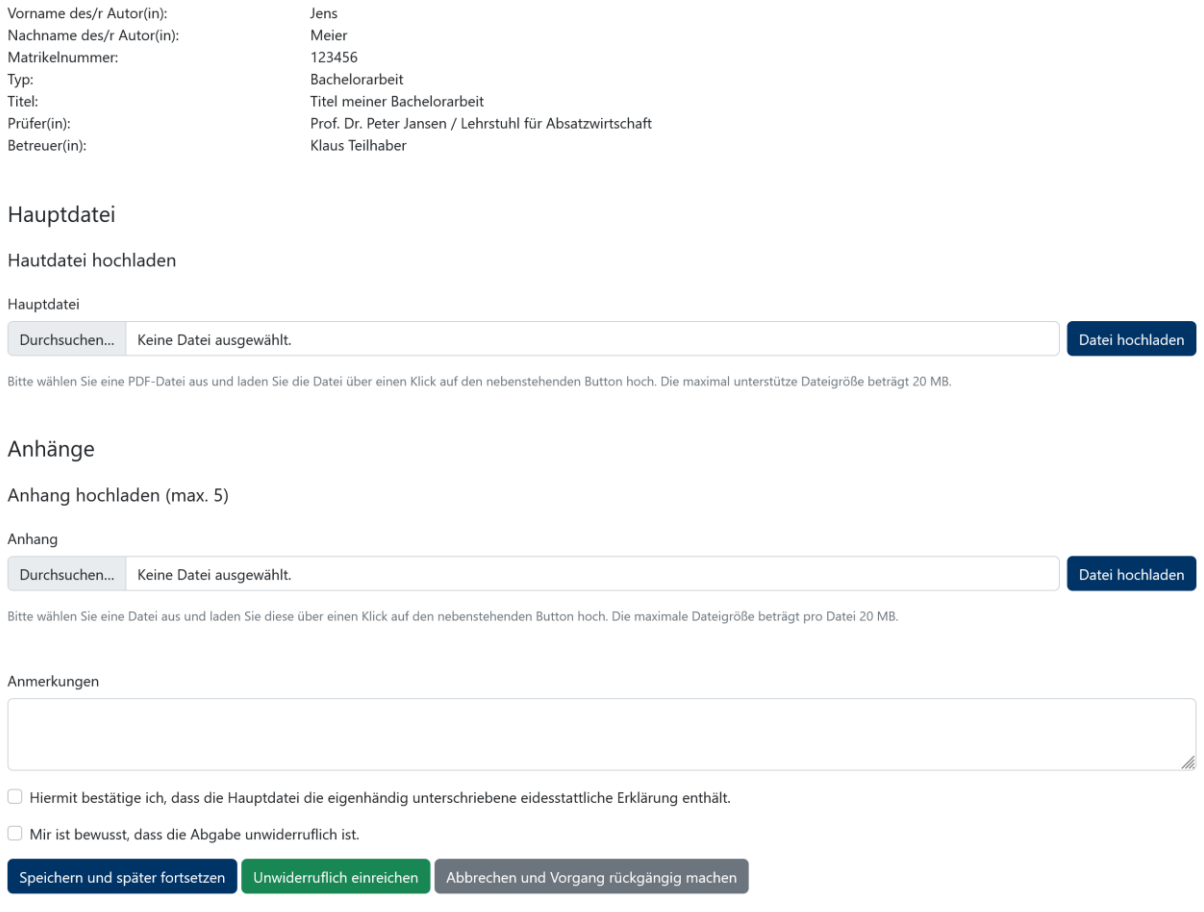

#### Abschlussarbeit einreichen

#### <span id="page-6-2"></span>**Abb. 5**: Upload der Dateien der Prüfungshausarbeit, Teil 1

Folgend wird nun die Möglichkeit geboten, die zugehörigen Dateien hochzuladen. Ein Upload besteht mindestens aus einer Hauptdatei (der eigentlichen Arbeit). Diese muss im PDF-Format (Portable Document Format) bereitgestellt werden und darf nicht größer als 20 MB sein. Darüber hinaus können optional bis zu fünf weitere Dateien i.S. von Anhängen hochgeladen werden. Diese dürfen jeweils bis zu 20 MB groß sein. An dieser Stelle sind beliebige Dateitypen erlaubt. Es darf sich nur nicht um ausführbare Dateien handeln.

*Ergänzende Hinweise* (informieren Sie sich ggf. weiterführend im Web zu den Details!):

- Eine größere Anzahl kleinerer Dateien sollte zu einer ZIP-Datei komprimiert und dann hochgeladen werden.
- Excel-Dateien können oft drastisch an Größe verlieren, wenn man sie im Excel-Format \*.xlsb abspeichert.
- Sehr große PDF-Dateien können oft verkleinert werden, indem man sie aus Adobe Acrobat (oder einem anderen geeigneten Programm) heraus optimiert bzw. komprimiert speichert. Adobe Acrobat steht den Studierenden über den Terminalserver des CIT der Universität Münster zur Verfügung.
- Programme wie z.B. die an der Fakultät eingesetzte Freeware "7zip" sind auch in der Lage, eine oder mehrere komprimierte Dateien auf *mehrere* Archivdateien vorgegebener Größe (hier dann 20 MB) aufzuteilen.

Der Upload wird jeweils vollzogen, indem der Button "Durchsuchen" angeklickt wird. Sodann öffnet sich ein Dateiauswahlfenster. Die Datei ist im lokalen Dateisystem auszuwählen. Sobald das Dateiauswahlfenster geschlossen wurde, erscheint der Dateiname auf der Uploadseite hinter dem Button "Durchsuchen". Klickt man sodann den Button "Datei hochladen" an, so wird der jeweilige Upload vollzogen.

Nach dem Upload der Hauptdatei wie auch der Anhangdateien wird der Uploaddialog durch eine Bestätigung ersetzt (siehe auch [Abb. 6\)](#page-8-0). In der Abbildung wurde exemplarisch die Datei "Bachelorarbeit.pdf" mit einer Größe von 90,69 KB hochgeladen. Für die hochgeladene Datei wird direkt beim Upload ein "digitaler Fingerabdruck" (SHA256) genommen, mit welchem später geprüft werden kann, ob diese verändert oder ausgetauscht wurde. Des Weiteren wird das Datum des Uploads samt Uhrzeit ausgewiesen. Es ist in [Abb. 6](#page-8-0) erkennbar, dass hinter dem Dateinamen und der Dateigröße ein Link liegt. Über diesen kann der/die Nutzer/in die gerade hochgeladene Datei unmittelbar wieder herunterladen oder betrachten, um sich von der Korrektheit des Uploads zu überzeugen.

Hinter der Dateigröße der hochgeladenen Datei ist in [Abb. 6](#page-8-0) darüber hinaus ein kleiner Papierkorb zu erkennen. Sofern der/die Nutzerin den Upload wieder löschen möchte (z.B., weil eine falsche oder unvollständige Datei hochgeladen wurde), so ist das mit diesem kleinen Button möglich.

Zunächst wird (siehe [Abb. 5](#page-6-2) bis [Abb. 7\)](#page-8-1) nur die Uploadmöglichkeit für eine Anhangdatei eingeblendet. Sobald eine Anhangdatei hochgeladen wird, erscheint der Dialog für den möglichen Upload einer weiteren Anhangdatei (siehe auch [Abb. 7\)](#page-8-1). Auch für hochgeladene Anhangdateien werden die Bestätigungen wie für die Hauptdatei ausgewiesen. In

[Abb. 7](#page-8-1) wurde eine Anhangdatei mit der Bezeichnung "Anhang1.pdf" hochgeladen. Der Dialog für einen weiteren Upload einer Anhangdatei wurde anschließend eingeblendet.

#### Abschlussarbeit einreichen

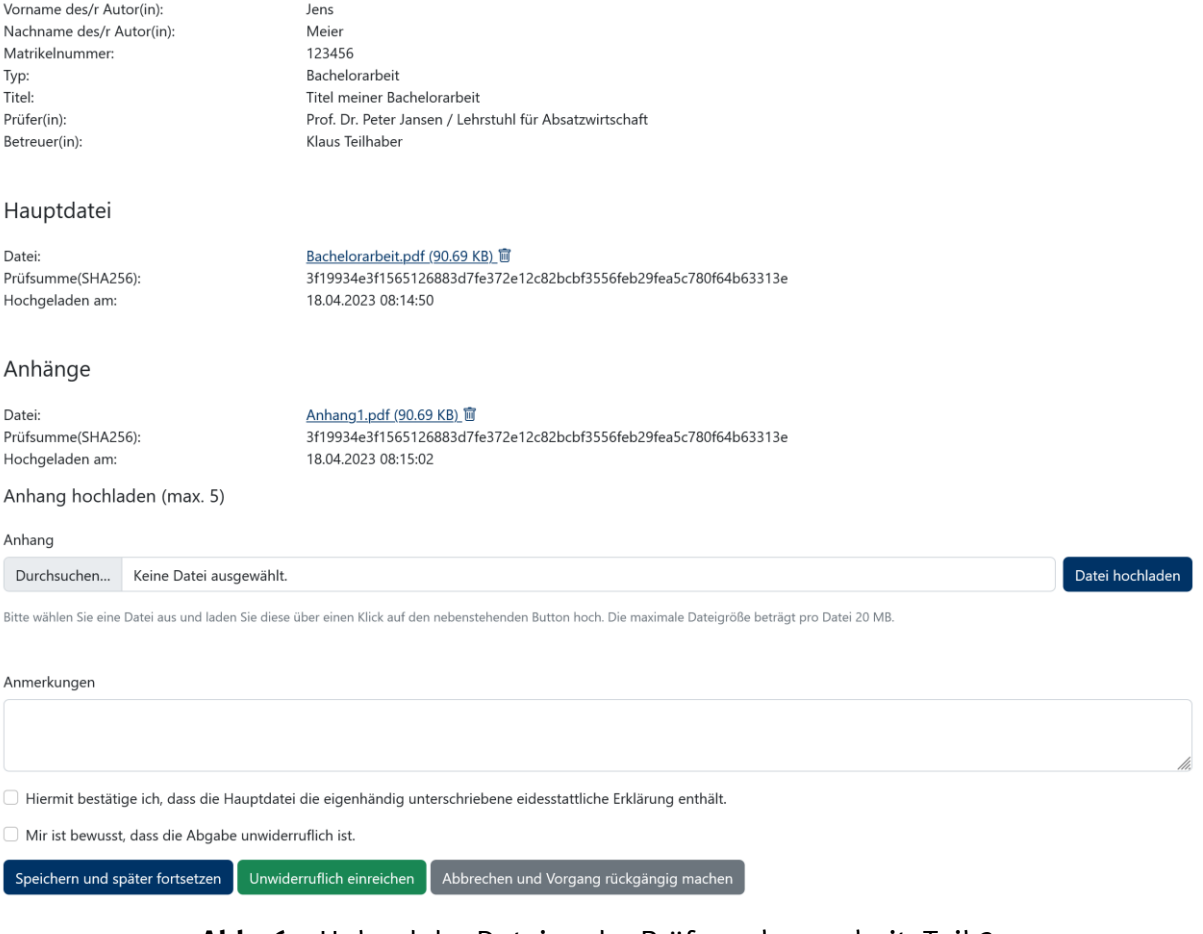

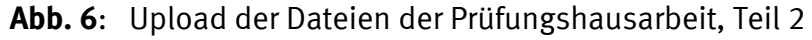

<span id="page-8-0"></span>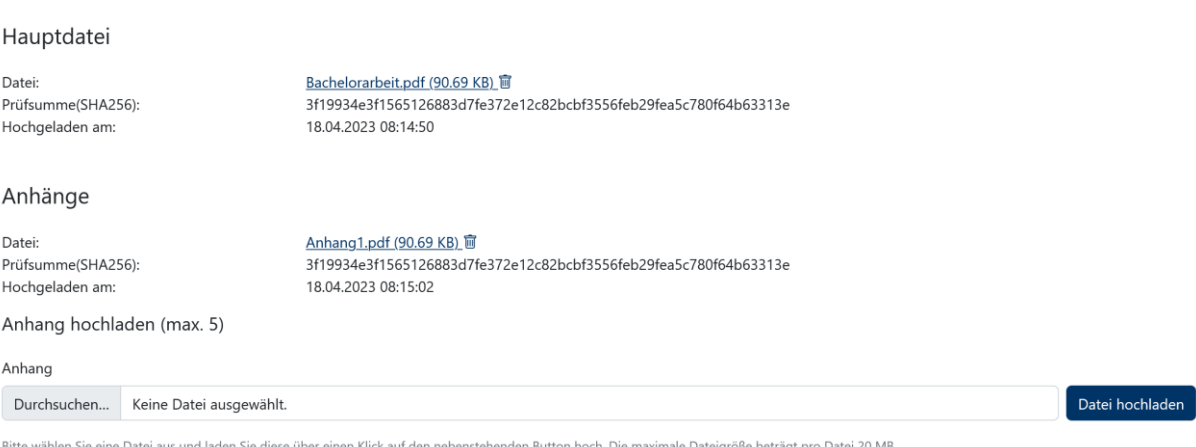

<span id="page-8-1"></span>**Abb. 7**: Upload der Dateien der Prüfungshausarbeit, Teil 3 (oben abgeschnitten)

Unter den Upload-Dialogen findet sich das Feld "Anmerkungen". Sofern der/die Nutzerin dem/der Prüfer/in oder dem/der Betreuer/in noch etwas im Kontext der Einreichung mitteilen möchte, besteht hier die Möglichkeit, eine kurze Nachricht zu hinterlegen.

Falls bei der Eingabe der Metadaten kein/e Prüfer/in gewählt wurde, erscheint über dem Feld "Anmerkungen" ein Hinweis, dass in dem Feld "Anmerkungen" Angaben zu dem/r Prüfer/in zu machen sind (siehe Abb. 8).

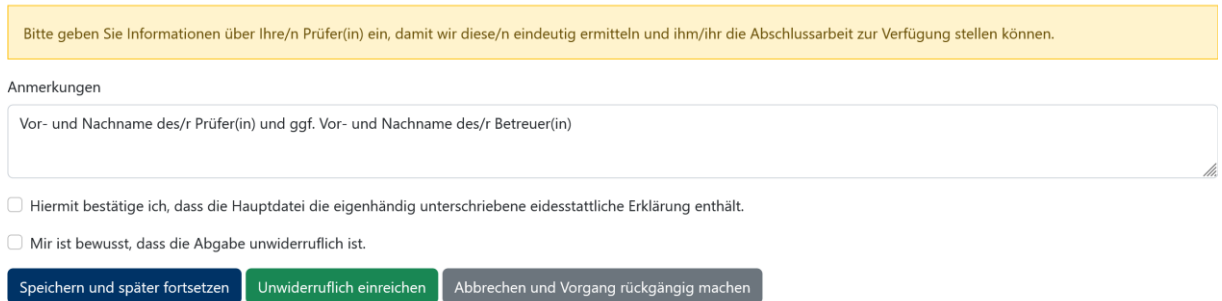

**Abb. 8**: Hinweis und Eingabe von Angaben über den/die Prüfer/in

Abschließend finden sich zwei Checkboxen, mit deren Markierung der/die Nutzer/in bestätigt, dass die Hauptdatei die eigenhändig unterschriebene Eidesstattliche Erklärung enthält und dem/der Nutzer/in bewusst ist, dass die Abgabe unwiderruflich ist. Diese Checkboxen müssen markiert werden – ansonsten ist kein Abschluss der Einreichung möglich. Gleichfalls wird der Abschluss der Einreichung verweigert, sofern keine Hauptdatei hochgeladen wurde.

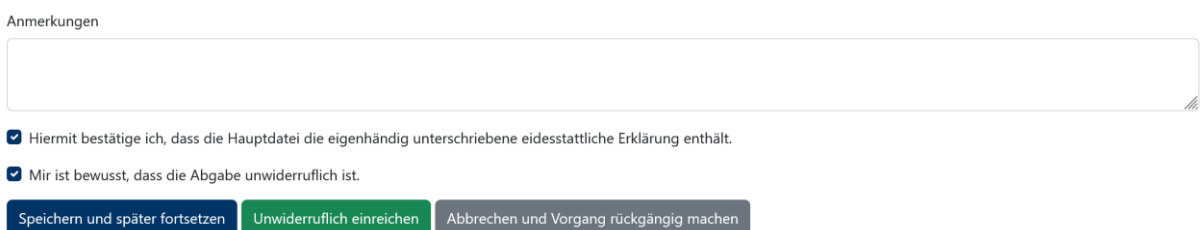

**Abb. 9**: Upload der Dateien der Prüfungshausarbeit, Teil 3 (oben abgeschnitten)

Im Weiteren bieten sich nun dem/der Nutzer/in drei Möglichkeiten fortzufahren:

- Zum ersten kann er nun die rechtsverbindliche Abgabe bzw. Einrichtung der Arbeit vollziehen. Zu diesem Zweck klickt er den grünen Button "Unwiderruflich einreichen" an. Wie es danach weitergeht, wird im folgenden Abschnitt [3.f](#page-10-0) beschrieben.
- Zum zweiten kann der/die Nutzer/in sich entscheiden, den Vorgang (und damit die Abgabe/Einreichung) abzubrechen und zurückzuziehen. Dafür ist der graue Button "Abbrechen und Vorgang rückgängig machen" anzuklicken. Sämtliche eingegebenen Daten und hochgeladenen Dateien werden gelöscht. Der/die Nutzer/in gelangt zurück zur Hauptseite.

• Zum dritten kann der/die Nutzerin den Vorgang der Einreichung/Abgabe unterbrechen, um ihn später fortzusetzen. Darauf wird im Abschnitt [4](#page-11-0) weiter eingegangen. Nach einem Klick auf den Button "Speichern und später fortsetzen" wird der/die Nutzerin auf die Hauptseite zurückgeführt.

### <span id="page-10-0"></span>f. Bestätigung des Uploads bzw. der Einreichung/Abgabe

Hat der/die Nutzer/in den Button "Unwiderruflich einreichen" angeklickt, so ist die rechtsverbindliche Abgabe vollzogen. Es erscheint dann eine entsprechende Bestätigung (siehe [Abb. 10\)](#page-10-1).

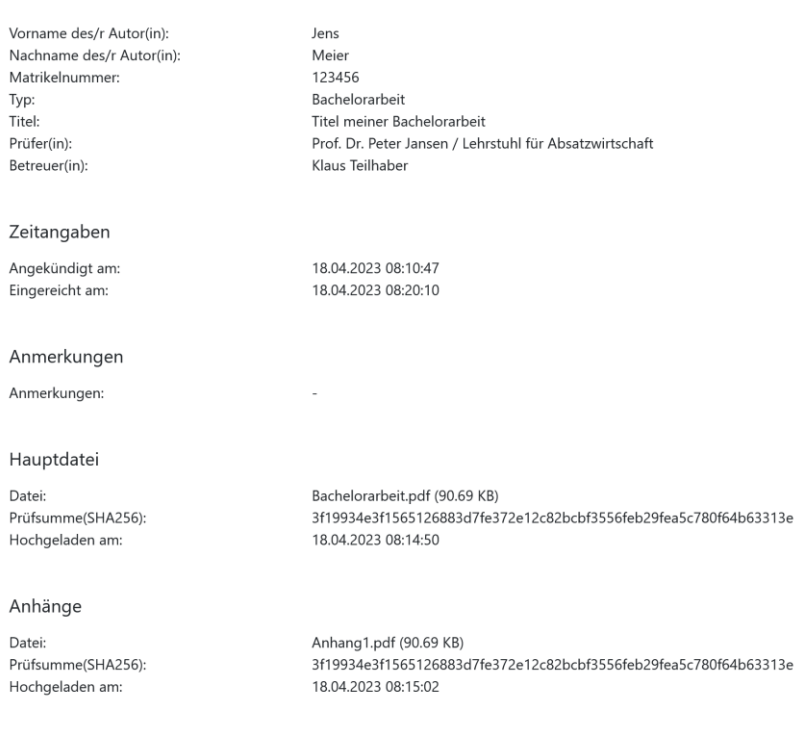

#### Abschlussarbeit einreichen

**Abb. 10**: Bestätigung der Einreichung der Prüfungshausarbeit

<span id="page-10-1"></span>Diese Bestätigung enthält noch einmal sämtliche Metadaten und weist die hochgeladenen Dateien samt ihren Eigenschaften (Dateiname, Dateigröße Fingerabdruck, Uploaddatum) aus. Der/die Nutzer/in kann sie z.B. zum Nachweis der Abgabe ausdrucken oder speichern.

Die gleichen Informationen gehen dem/der Nutzer/in zur gleichen Zeit auch noch einmal per E-Mail (an die E-Mailadresse an der Universität Münster) zu.

Eine Verständigung des/der Prüfer/in und/oder des/der Betreuer/s/in über die erfolgte Abgabe durch den/die Nutzer/in ist nicht erforderlich. Beide werden vom Thesis Uploader gleichfalls über die erfolgte Abgabe der Prüfungsausarbeit per E-Mail verständigt.

Der/die Nutzerin kann sich nun abmelden oder durch einen Klick auf den Link "Startseite" oben links auf die Hauptseite zurückkehren.

## <span id="page-11-0"></span>4. Unterbrechung des Einreichungs-/Abgabeprozesses

Falls der/die Nutzer/in den Prozess der Abgabe/Einreichung einer Prüfungshausarbeit dem Upload der Dateien (siehe Abschnitt [3.e\)](#page-6-0) zwecks späterer Fortsetzung unterbricht, kann dieser später wieder aufgenommen werden.

Nach dem Klick auf den Button "Speichern und später fortsetzen" auf der Uploadseite oder auch einem weiteren Login in den Thesis Uploader wird der/die Nutzer/in den unterbrochenen Vorgang auf der Hauptseite im Textblock "Fortsetzen" wiederfinden (siehe auch [Abb. 11\)](#page-11-1). Die entsprechende Einreichung wird in einer Tabelle mit dem Datum und der Uhrzeit der Ankündigung (Zeitpunkt der Erfassung der Metadaten) ausgewiesen. Über den Link "Fortsetzen" kann der Vorgang wiederaufgenommen und weiterbearbeitet werden.

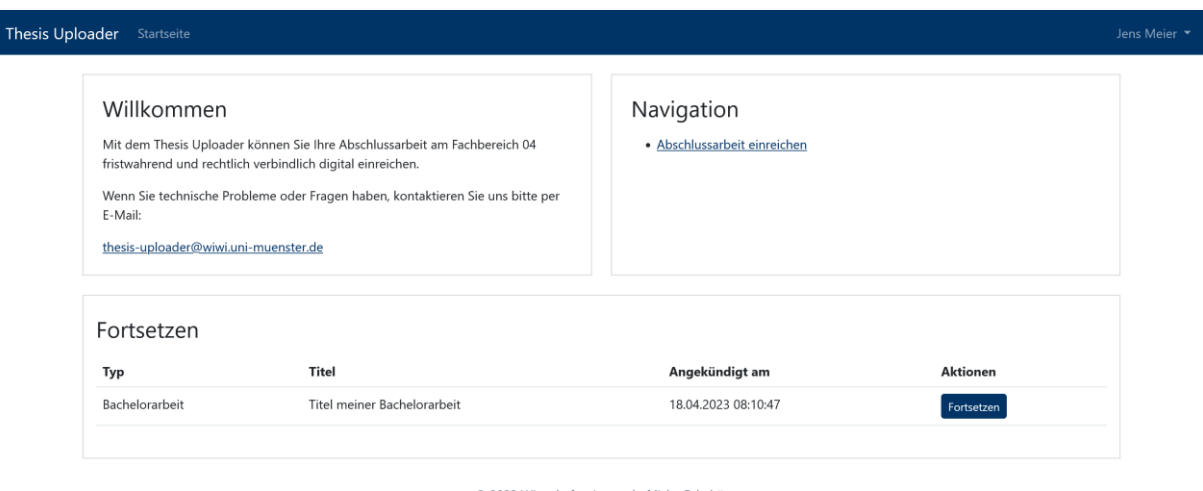

© 2023 Wirtschaftswissenschaftliche Fakultät

**Abb. 11**: Hauptseite des Thesis Uploader bei unterbrochenem Prozess

<span id="page-11-1"></span>Wichtig ist die Kenntnis der Tatsache, dass es immer nur einen Vorgang bzw. Prozess für eine Bachelor- oder Masterarbeit im Thesis Upload geben kann.